## **IPU COME SI USA IL DRIVE**

*Per poter utilizzare adeguatamente gsuite, per prima cosa, scaricare google chrome nel pc.*

- 1. ANDARE SU GOOGLE;
- 2. IN ALTO A DESTRA CI SONO 6 QUADRATINI, CLICCARCI SOPRA (freccia blu)
- 3. POI CLICCARE SUL SIMBOLO DI DRIVE (nel quadratino rosso)

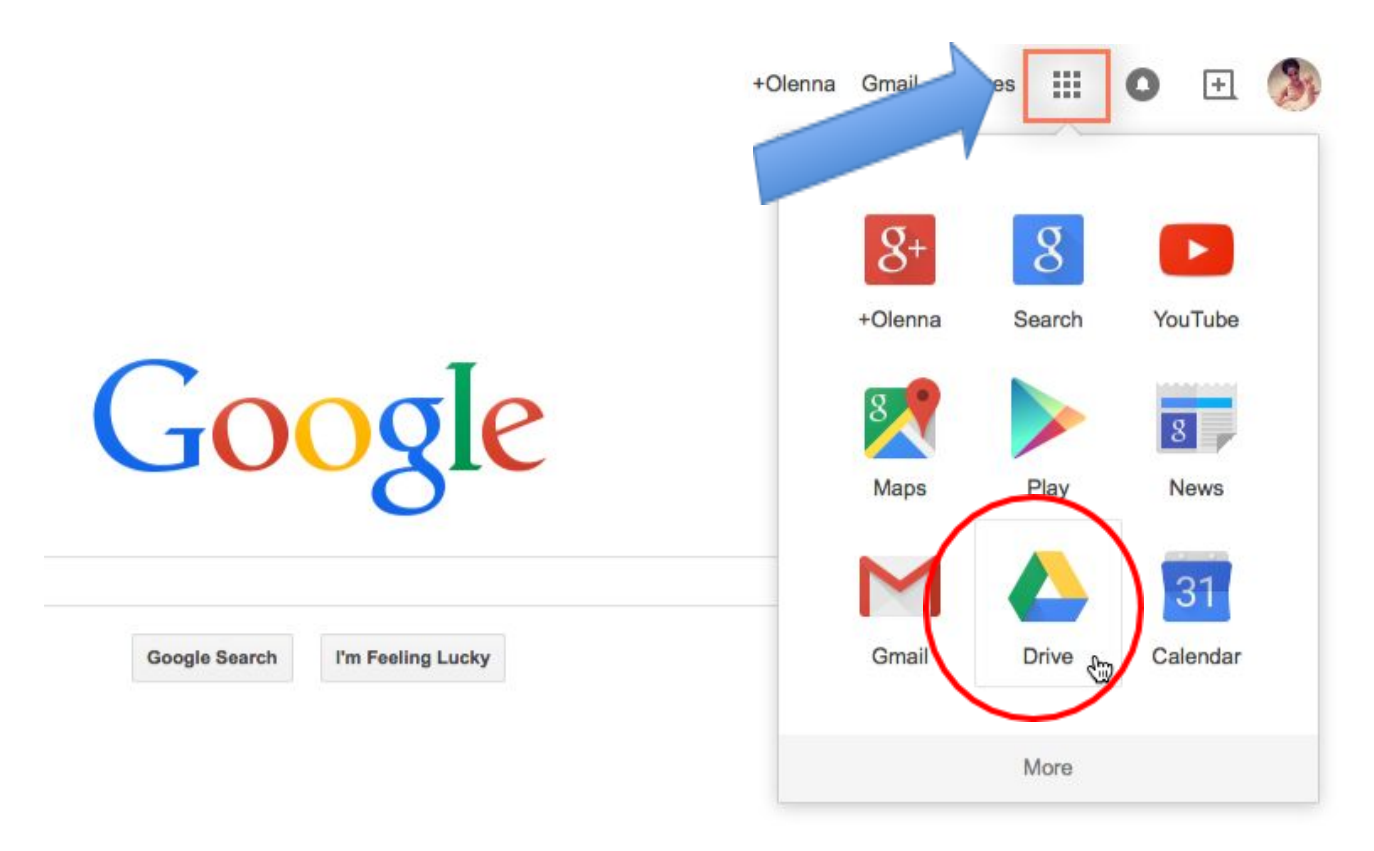

4. COMPARE UNA SCHERMATA DOVE SI TROVA SCRITTO: UTILIZZA UN ALTRO ACCOUNT

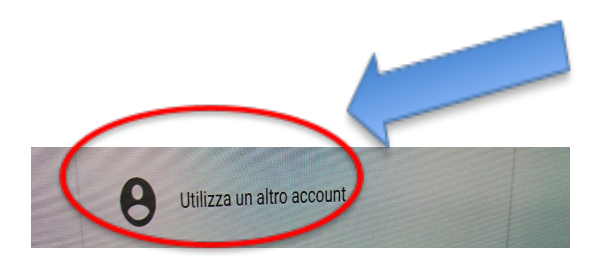

5. SCRIVERE L'ACCOUNT E LA PASSWORD CHE TI LA SCUOLA HA FORNITO:

- INSERIRE L'ACCOUNT E POI AVANTI
- INSERIRE LA PASSWORD E POI AVANTI

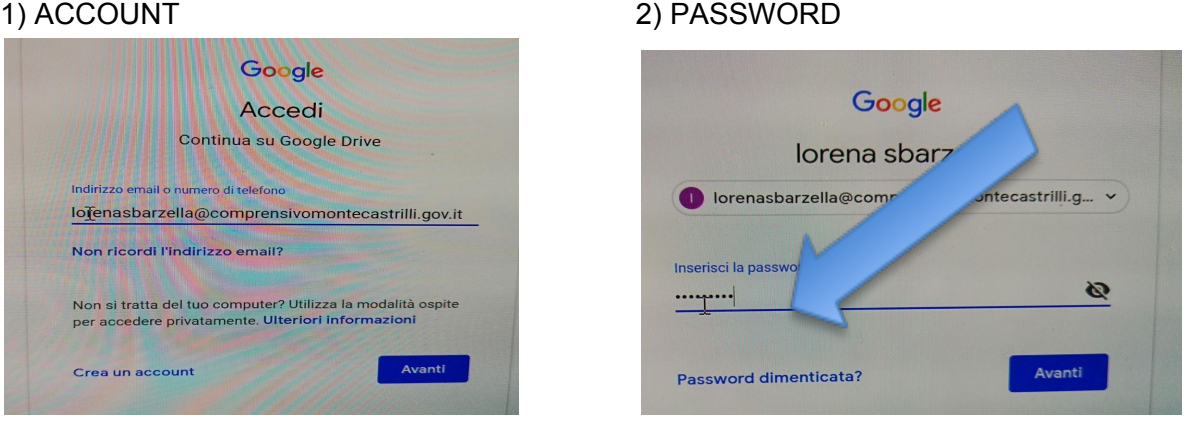

- 6. GOOGLE CHIEDE DI CAMBIARE LA PASSWORD APPENA INSERITA (montecastrilli);
- 7. SCEGLI LA NUOVA PASSWORD: DEVE ESSERE DI OTTO CARATTERI A SCELTA (ES. LABIRINTO1);
- 8. INSERIRE NELLO SPAZIO INDICATO E POI AVANTI: ACCESSO NEL DRIVE, "CONDIVISI CON ME"

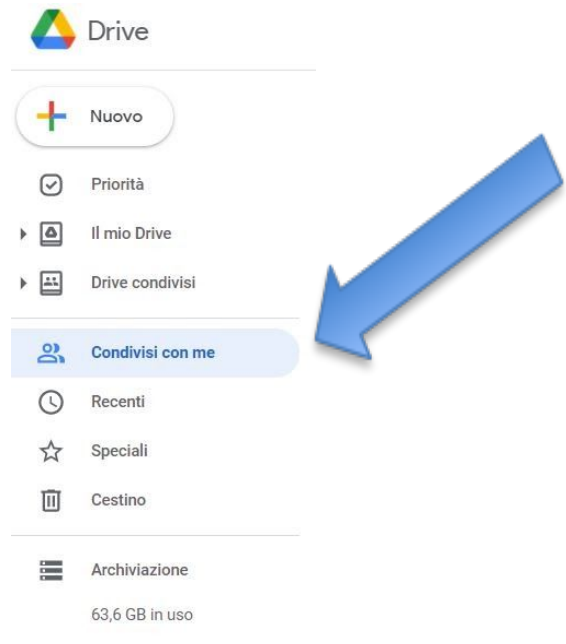

9. NEL DRIVE CONDIVISI CON ME APPAIONO LE CARTELLE CHE I FORMATORI HANNO CONDIVISO CON GLI INSEGNANTI NEO-ASSUNTI (NB: i formatori possono decidere di condividere i materiali lo stesso giorno in cui hanno inizio i laboratori)